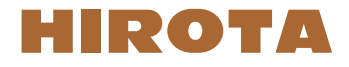

お客様向け資料

# メールフィルター解除設定マニュアル

Ver 1.1.1

## **迷惑メールフィルターへの設定について**

携帯電話キャリア(ドコモ、ソフトバンク、au)のメールアドレスをご利用の場合は、HIROTA からお送りするメールを受信するための許可設定を行っ ていただく必要があります。許可設定が無い場合はメールが届かない可能性が非常に高いので、必ず設定を行って下さい。

#### **(1)ドコモ (docomo) の場合**

**公式サポート URL** https://www.nttdocomo.co.jp/info/spam\_mail/domain/

- 1. ld メニュー」アプリを選択します。
- 2. IMy docomo(お客様サポート)」を選択します。
- 3. |メール・バスワードの設定」よく使われるメニューの「メール設定」を選択します。
- 4. sp モードバスワードを入力し「sp モードバスワード確認」を選択します。
- 迷惑メール対策の「指定受信 / 拒否設定」を選択します。 5.
- 指定受信 / 拒否設定で「設定を利用する」を選択し「次へ」を選択します。 6.
- 7. |受信するメールの設定」を選択します。
- 受信するメールの登録で「+さらに追加する」を選択します。 8.
- 9. 登録するメールの登録で「the-hirota.co.jp」を入力し「確認する」を選択します。
- 設定内容確認で「設定を確定する」を選択し設定完了です。 10.

#### **(2)ソフトバンク (softbank) の場合**

**公式サポート URL** https://www.softbank.jp/mobile/support/mail/antispam/email-i/white/

ブラウザ (Safari など ) を起動します。 1.

- 2. |MySoftbank」を選択します。
- 3. |メールの設定」を選択します。
- 4. パスワードを入力し「次へ」を選択します。
- 5. |迷惑メールブロック設定」の「変更する」ボタンを選択します。
- 6.「個別設定はこちら」リンクを選択します。
- 7. 受信許可・拒否設定の「受信許可リスト設定」を選択します。
- 受信許可リスト設定に「the-hirota.co.jp」と入力し、「後方一致」にチェックを入れ「設定する」を選択し設定完了です。 8.

### **(3)au の場合**

**公式サポート URL** https://www.au.com/support/service/mobile/trouble/mail/email/filter/detail/domain/

- 1. 画面下の「メール」のアプリを選択します。
- 2. 画面右下の(…)を選択し、「Eメール設定」を選択します。
- 3.「アドレス変更・その他の設定」を選択します。
- 4. |接続する」を選択します。
- 5. |迷惑メールフィルターの設定 / 確認へ」を選択します。
- 6.「暗証番号」を入力し「送信」ボタンを押します。
- 個別設定の「受信リストに登録 / アドレス帳受信設定をする」を選択します。 7.
- 8. キーワードに「the-hirota.co.jp」と入力「ドメイン一致」を選択し必ず受信に「□チェック」を入れ「変更する」を選択します。
- 9. IOK」を選択し設定完了です。